Cloudera Edge Management 2.1.2

# **Cloudera Edge Management Installation**

Date published: 2019-04-15 Date modified: 2024-03-08

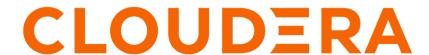

## **Legal Notice**

© Cloudera Inc. 2024. All rights reserved.

The documentation is and contains Cloudera proprietary information protected by copyright and other intellectual property rights. No license under copyright or any other intellectual property right is granted herein.

Unless otherwise noted, scripts and sample code are licensed under the Apache License, Version 2.0.

Copyright information for Cloudera software may be found within the documentation accompanying each component in a particular release.

Cloudera software includes software from various open source or other third party projects, and may be released under the Apache Software License 2.0 ("ASLv2"), the Affero General Public License version 3 (AGPLv3), or other license terms. Other software included may be released under the terms of alternative open source licenses. Please review the license and notice files accompanying the software for additional licensing information.

Please visit the Cloudera software product page for more information on Cloudera software. For more information on Cloudera support services, please visit either the Support or Sales page. Feel free to contact us directly to discuss your specific needs.

Cloudera reserves the right to change any products at any time, and without notice. Cloudera assumes no responsibility nor liability arising from the use of products, except as expressly agreed to in writing by Cloudera.

Cloudera, Cloudera Altus, HUE, Impala, Cloudera Impala, and other Cloudera marks are registered or unregistered trademarks in the United States and other countries. All other trademarks are the property of their respective owners.

Disclaimer: EXCEPT AS EXPRESSLY PROVIDED IN A WRITTEN AGREEMENT WITH CLOUDERA, CLOUDERA DOES NOT MAKE NOR GIVE ANY REPRESENTATION, WARRANTY, NOR COVENANT OF ANY KIND, WHETHER EXPRESS OR IMPLIED, IN CONNECTION WITH CLOUDERA TECHNOLOGY OR RELATED SUPPORT PROVIDED IN CONNECTION THEREWITH. CLOUDERA DOES NOT WARRANT THAT CLOUDERA PRODUCTS NOR SOFTWARE WILL OPERATE UNINTERRUPTED NOR THAT IT WILL BE FREE FROM DEFECTS NOR ERRORS, THAT IT WILL PROTECT YOUR DATA FROM LOSS, CORRUPTION NOR UNAVAILABILITY, NOR THAT IT WILL MEET ALL OF CUSTOMER'S BUSINESS REQUIREMENTS. WITHOUT LIMITING THE FOREGOING, AND TO THE MAXIMUM EXTENT PERMITTED BY APPLICABLE LAW, CLOUDERA EXPRESSLY DISCLAIMS ANY AND ALL IMPLIED WARRANTIES, INCLUDING, BUT NOT LIMITED TO IMPLIED WARRANTIES OF MERCHANTABILITY, QUALITY, NON-INFRINGEMENT, TITLE, AND FITNESS FOR A PARTICULAR PURPOSE AND ANY REPRESENTATION, WARRANTY, OR COVENANT BASED ON COURSE OF DEALING OR USAGE IN TRADE.

# **Contents**

| Installing standalone Cloudera Edge Management                      | 4    |
|---------------------------------------------------------------------|------|
| Before you begin installing EFM                                     |      |
| System requirements for EFM                                         |      |
| Installing JDK                                                      |      |
| Installing EFM                                                      |      |
| Installing databases for EFM                                        |      |
| Installing EFM server                                               | 10   |
| Configuring the EFM server                                          | 11   |
| Setting the encryption password for EFM                             |      |
| Open network ports for EFM                                          |      |
| Starting the EFM server                                             |      |
|                                                                     |      |
| <b>Installing Cloudera Edge Management on CDP Private Cloud Bas</b> | se12 |
| Preparing your database and CDP Private Cloud Base cluster          |      |
| Installing JDK                                                      | 13   |
| Installing and configuring a database for EFM                       |      |
| Installing Cloudera Manager and a CDP Private Cloud Base cluster    |      |
| Installing CEM parcel and CSD files                                 |      |
| Installing EFM on your Base cluster                                 |      |

## Installing standalone Cloudera Edge Management

Get started with Edge Flow Manager (EFM) by installing, configuring, and securing it. Learn about the system requirements, and how to obtain the EFM software package, install the application, configure its settings, and ensure that security measures are in place.

## Before you begin installing EFM

Before you start the Edge Flow Manager (EFM) installation, review the system requirements. Understand the supported operating systems, Java Development Kit (JDK) versions, and browser specifications, and learn how to install the required JDK to optimize EFM functionality.

## System requirements for EFM

#### **Operating system support**

| Operating System | Version      |
|------------------|--------------|
| RHEL/CentOS      | 7.x, 8.x     |
| Ubuntu           | 18.04, 20.04 |

#### **JDK** support

| JDK        | Version |
|------------|---------|
| OpenJDK    | JDK 17  |
| Oracle JDK | JDK 17  |

#### Supported databases

| Database   | Version                      |
|------------|------------------------------|
| PostgreSQL | 12.x, 13.x, 14.x, 15.x, 16.x |
| MySQL      | 8.0.x                        |
| MariaDB    | 10.4, 10.5, 10.6, 10.11      |
| OracleDB   | 19c, 23c                     |

#### **Browser support**

| Browser | Version                                         |
|---------|-------------------------------------------------|
| Chrome  | >=76.0 (latest version 80.0 at time of release) |
| Firefox | >=68.0 (latest version 72.0 at time of release) |

## **Installing JDK**

#### **About this task**

To ensure that Edge Flow Management functions correctly, you need to install JDK on each machine where the EFM server will be installed.

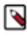

**Note:** Only Java 17 is supported.

#### **Procedure**

- 1. Download the JDK package from the appropriate website.
- 2. Run the following installation command.

For RHEL/CentOS:

```
yum install java-17-openjdk
```

#### What to do next

After installing the JDK, ensure that you have the required database installed and properly configured for Edge Flow Management.

#### **Related Information**

OpenJDK Download Oracle JDK Download Installing MySQL Installing PostgreSQL

## **Installing EFM**

Learn how to install the Edge Flow Manager (EFM). You need to install a database first, and then install and configure the EFM server.

#### **Installing databases for EFM**

Learn how to install a database and configure it o seamlessly integrate with your Edge Flow Manager (EFM) for efficient management, control, and monitoring of dataflows.

The EFM server requires a relational database. EFM comes with an embedded H2 database by default, which is best suited for development and testing. For production, it is better to use an external database solution like MySQL, PostgreSQL, MariaDB, or OracleDB.

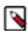

#### Note:

You only need to install one of these databases. There is no need to install all four.

#### Installing and configuring MySQL

Learn how to install and configure MySQL for Edge Flow Manager (EFM).

For supported database versions, see System Requirements for EFM.

If you want to use PostgreSQL, MariaDB, or OracleDB instead of MySQL, you may skip these steps. See the relevant installation instructions in the respective sections.

#### **Installing MySQL**

- 1. Log in to the machine on which you want to install MySQL to use for the EFM server.
- 2. Install MySQL and the MySQL community server, and start the MySQL service. For installation instructions, check https://dev.mysql.com/doc/refman/5.7/en/installing.html.
- 3. Obtain the randomly generated MySQL root password.

```
grep 'A temporary password is generated for root@localhost' \
/var/log/mysqld.log |tail -1
```

**4.** Reset the MySQL root password. Enter the following command. You are prompted for the password you obtained in the previous step. MySQL then asks you to change the password.

```
/usr/bin/mysql_secure_installation
```

5. Download the MySQL JDBC Connector and place it in the EFM lib directory: /path/to/efm-1.4.0/lib/.

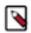

**Note:** The folder is created when EFM is being installed.

Download the MySQL database driver from https://dev.mysql.com/downloads/connector/j/.

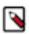

**Note:** The above link redirects you to the latest version of the driver. You need to choose the right driver version that fits your DB setup.

It is recommended to select the Platform Independent offering, download one of the archives, extract, and then copy the connector JAR to the lib directory.

#### Configuring MySQL for EFM

1. Launch the MySQL shell:

```
mysql -u root -p
```

**2.** Create the database for the EFM service to use:

```
CREATE DATABASE efm CHARACTER SET latin1;
```

3. Create the efm user account, replacing the final IDENTIFIED BY string with your password:

```
CREATE USER 'efm'@'%' IDENTIFIED BY 'efmPassword';
```

**4.** Assign privileges to the efm account:

```
GRANT ALL PRIVILEGES ON efm.* TO 'efm'@'%';
```

**5.** Commit the operation:

```
FLUSH PRIVILEGES;
```

#### **Configuring EFM database properties**

Configure the database properties in the efm.properties file:

```
efm.db.url=jdbc:mysql://localhost:3306/efm
efm.db.driverClass=com.mysql.cj.jdbc.Driver
efm.db.username=efm
efm.db.password=efmPassword
```

The URL should match the host and port of the machine running MySQL. Username and password at the DB side and in the efm.properties file must match.

#### Installing and configuring PostgreSQL

Learn how to install and configure PostgreSQL for Edge Flow Manager (EFM).

For supported database versions, see System Requirements for EFM.

If you want to use MySQL, MariaDB, or OracleDB instead of PostgreSQL, you may skip these steps. See the relevant installation instructions in the respective sections.

#### Installing PostgreSQL

1. Install Red Hat Package Manager (RPM) according to the requirements of your operating system:

```
\verb|sudo| yum install -y https://download.postgresql.org/pub/repos/yum/reporp ms/EL-7-x86_64/pgdg-redhat-repo-latest.noarch.rpm|
```

**2.** Install PostgreSQL version 9.6:

```
yum install postgresql96-server postgresql96-contrib postgresql96
```

**3.** Initialize the database:

For example, if you are using CentOS 7, use the following syntax:

```
/usr/pgsql-9.6/bin/postgresql96-setup initdb
```

4. Start PostgreSQL.

For example, if you are using CentOS 7, use the following syntax:

```
systemctl enable postgresql-9.6.service systemctl start postgresql-9.6.service
```

5. Verify that you can log in:

```
sudo su postgres
psql
```

#### Configuring PostgreSQL to allow remote connections

It is critical that you configure PostgreSQL to allow remote connections before you deploy EFM. If you do not perform these steps in advance of installing the EFM server, the installation fails.

1. Open /var/lib/pgsql/9.6/data/pg\_hba.conf and update to the following:

```
# "local" is for Unix domain socket connections only
local all all trust

# IPv4 local connections:
host all all 0.0.0.0/0 trust

# IPv6 local connections:
host all all ::/0 trust
```

2. Open /var/lib/pgsql/9.6/data/postgresql.conf and update to the following:

```
listen_addresses = '*'
```

**3.** Restart PostgreSQL.

```
systemctl stop postgresql-9.6.service systemctl start postgresql-9.6.service
```

#### Configuring PostgreSQL for EFM

1. Log in to PostgreSQL:

```
sudo su postgres
psql
```

2. Create a database for the EFM service to use:

```
create database efm;
CREATE USER efm WITH PASSWORD 'efmPassword';
GRANT ALL PRIVILEGES ON DATABASE "efm" to efm;
```

#### **Configuring EFM database properties**

Configure the database properties in the efm.properties file:

```
efm.db.url=jdbc:postgresql://localhost:5432/efm
efm.db.driverClass=org.postgresql.Driver
efm.db.username=efm
efm.db.password=efmPassword
```

The URL should match the host and port of the machine running PostgreSQL. The password should match the value that you set using the following command:

```
CREATE USER efm WITH PASSWORD 'efmPassword';
```

#### Installing and configuring MariaDB

Learn how to install and configure MariaDB for Edge Flow Manager (EFM). MariaDB should act as a drop-in binary for MySQL so configuration is very similar.

For supported database versions, see System Requirements for EFM.

If you want to use MySQL, PostgreSQL, or OracleDB instead of MariaDB, you may skip these steps. See the relevant installation instructions in the respective sections.

#### **Installing MariaDB**

- 1. Log in to the machine on which you want to install MariaDB to use for the EFM server.
- 2. Install MariaDB and the MariaDB server, and start the MariaDB service.

For install instructions, check https://mariadb.com/kb/en/getting-installing-and-upgrading-mariadb/.

**3.** Use the following command to reset the MariaDB root password:

```
/usr/bin/mysql_secure_installation
```

MariaDB then asks you to change the password.

**4.** Download the MariaDB JDBC connector and place it in the EFM lib directory:

```
/path/to/efm-1.4.0/lib/
```

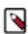

**Note:** The folder is created when EFM is being installed.

5. Download the MariaDB database driver from https://mariadb.com/kb/en/about-mariadb-connector-j/.

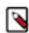

**Note:** The above link redirects you to the latest version of the driver. You need to choose the right driver version that fits your DB setup.

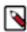

**Note:** Cloudera recommends to select the platform independent offering, download one of the archives, extract, and then copy the connector JAR to the lib directory.

#### **Configuring MariaDB for EFM**

1. Launch the MySQL shell:

```
mysql -u root -p
```

2. Create the database for the EFM service to use:

```
CREATE DATABASE efm CHARACTER SET latin1;
```

3. Create the efm user account, replacing the final IDENTIFIED BY string with your password:

```
CREATE USER 'efm'@'%' IDENTIFIED BY 'efmPassword';
```

**4.** Assign privileges to the efm account:

```
GRANT ALL PRIVILEGES ON efm.* TO 'efm'@'%';
```

**5.** Commit the operation:

```
FLUSH PRIVILEGES;
```

#### **Configuring EFM database properties**

Configure the database properties in the efm.properties file:

```
efm.db.url=jdbc:mariadb://localhost:3306/efm?useMysqlMetadata=true
efm.db.driverClass=org.mariadb.jdbc.Driver
efm.db.username=efm
efm.db.password=efmPassword
```

The URL should match the host and port of the machine running MariaDB. The password should match the value that you set using the following command:

```
CREATE USER 'efm'@'%' IDENTIFIED BY 'efmPassword';
```

#### **Installing and configuring OracleDB**

Learn how to install and configure OracleDB for Edge Flow Manager (EFM).

For supported database versions, see System Requirements for EFM.

If you want to use MySQL, PostgreSQL, or MariaDB instead of OracleDB, you may skip these steps. See the relevant installation instructions in the respective sections.

#### **Installing OracleDB**

To install OracleDB, make sure you have a running Oracle database. If you do not have OracleDB installed yet, install it. See the Oracle Get Started Guide to get familiar with OracleDB. For step-by-step installation instructions, see the Oracle Installation Guide.

#### **Configuring OracleDB for EFM**

1. Open Oracle SQL\*Plus or SQLcl using OS-level authentication.

```
sqlplus / as sysdba
```

2. Create a user/schema for EFM.

```
CREATE USER efm IDENTIFIED BY efmPassword;
```

3. Grant the necessary privileges to the efm user.

```
GRANT CONNECT, RESOURCE, CREATE VIEW TO efm; COMMIT;
```

**4.** Use the following link to download the OracleDb JDBC Connector.

https://download.oracle.com/otn-pub/otn\_software/jdbc/233/ojdbc11.jar

**5.** Once downloaded, move the downloaded file (ojdbc11.jar) to the EFM lib directory.

```
/path/to/efm/lib/
```

#### **Configuring EFM database properties**

Configure the database properties in the efm.properties file:

```
efm.db.url=jdbc:oracle:thin:@localhost:33051/efm
efm.db.driverClass=oracle.jdbc.OracleDriver
efm.db.username=efm
efm.db.password=efmPassword
```

The URL should match the host and port of the machine running OracleDB. The password should match the value that you set using the following command:

```
CREATE USER efm IDENTIFIED BY efmPassword;
```

#### **Installing EFM server**

Learn how to install the Edge Flow Manager (EFM) server.

#### **Procedure**

1. Move the efm-version-bin.tar.gz tarball to the desired host and installation directory.

For download locations, see EFM download locations.

**2.** Extract the EFM tarball in the desired installation directory:

```
tar -xzf efm-version-bin.tar.gz
```

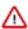

**Important:** You should not install EFM server on HDF nodes, more precisely, where net.ipv4.tcp\_tw\_recycle=1 is set, as it is not compatible with NAT and Load Balancers.

#### **Related Information**

EFM download locations

#### Installing EFM as an operating system service

The Edge Flow Manager (EFM) executable supports installation as a service on most Linux distributions. This is an optional installation step that is not required if you prefer to start the EFM server from the efm.sh executable included in the EFM bin directory.

You can start the application as a service by using either init.d or systemd.

#### Install EFM as an init.d service

To install EFM as an init.d service, symlink bin/efm.sh to init.d.

```
$ sudo ln -s /path/to/efm/bin/efm.sh /etc/init.d/efm
```

Once installed, you can start and stop the service as you would other OS services. For example:

```
$ service efm start
```

To configure EFM to start automatically on system boot, use update-rc.d. See man update-rc.d for information on using this utility.

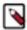

**Note:** The EFM application runs as the user who owns the efm.sh launch script. It is recommended to never run as root. The recommended best practice is to create a specific user for running efm. Then use chown to make that user the owner of efm.sh. For example:

```
$ chown efm:efm /path/to/efm/bin/efm.sh
```

It is also recommended to use Unix or Linux filesystem permissions in order to secure the EFM installation. The rule of setting minimal access permissions applies. All files in the EFM installation should only be accessible to the EFM run-as user. Configuration files should be made read-only (for example, chmod 40 0 <file>). Executable files, such as those in the bin directory, should be made read and executable only (for example, chmod 500 <file>). Directories in the EFM install location should be readable and writable to the EFM user (for example, chmod 600 <dir>).

#### Install EFM as a systemd service

Most modern Linux distributions now use systemd as the successor to init.d (System V). In many cases you can continue to use init.d, but it is also possible to launch EFM using systemd as a service configuration.

To install EFM as a systemd service, create a file named efm.service in the /etc/systemd/system directory. For example:

```
[Unit]
Description=efm
After=syslog.target

[Service]
User=efm
ExecStart=/path/to/efm/bin/efm.sh
SuccessExitStatus=143

[Install]
WantedBy=multi-user.target
```

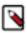

**Note:** When using systemd, the run-as user, the PID file, and the console log file are managed by systemd and therefore must be configured by using appropriate fields in the service script. Consult the service unit configuration man page for more details.

To configure EFM to start automatically on system boot, use systemctl. See man systemctl for information on using this utility.

#### Configuring the EFM server

Once the Edge Flow Manager (EFM) server is installed, you can configure it by editing the efm.properties file. At minimum, you should edit the EFM server address and configure the connection to your database.

#### **Procedure**

**1.** Open the efm.properties file located in \$EFM\_HOME/conf/efm.properties.

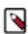

**Note:** The EFM home directory is the root directory where you installed the EFM binary.

**2.** Configure the EFM server address.

Change efm.server.address=localhost to efm.server.address={EFM\_IP\_OR\_HOSTNAME}, or use 0.0.0.0 to listen on all network interfaces.

## Setting the encryption password for EFM

You need to set the efm.encryption.password property which specifies a master password used for encrypting sensitive data saved to the Edge Flow Manager (EFM) server.

You can set it through the efm.properties file, a command line argument, or an OS environment variable.

By default, the EFM application uses AES encryption. The encryption key used is deterministically derived from an encryption password that the admin user must provide to the application at runtime. The property that is read for the encryption password is efm.encryption.password. You can set the value for this property in following ways:

- As a command line argument: ./bin/efm.sh --efm.encryption.password=myEfmPassword
- As a Java System Property: -Defm.encryption.password=myEfmPassword
- As an OS environment variable: export EFM\_ENCRYPTION\_PASSWORD=myEfmPassword
- As a key/value pair in the efm.properties file: efm.encryption.password=myEfmPassword

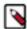

**Note:** The master encryption password must be at least 12 characters long. It must be the same for all EFM instances.

The derived encryption key length is determined by your Java Runtime Environment encryption strength profiles.

- Unlimited Strength Encryption active: AES 256-bit key
- Unlimited Strength Encryption inactive: AES 128-bit key

It is strongly recommended that you enable Unlimited Strength Encryption in your Java Runtime Environment.

#### Open network ports for EFM

You should ensure that the required ports are available for the Edge Flow Manager (EFM) server and its components.

| Component       | Port number |
|-----------------|-------------|
| EFM Server HTTP | 10090       |

#### Starting the EFM server

Learn how you can start the EFM server after after you installed and configured it.

#### **Procedure**

1. From the EFM server home directory, run the following command.

bin/efm.sh start

2. Access the UI at the following location.

http://{EFM\_HOST\_OR\_IP}:10090/efm/

# Installing Cloudera Edge Management on CDP Private Cloud Base

Before you start installing Cloudera Edge Management (CEM) on a CDP Private Cloud cluster, it is helpful to understand the steps of the installation process.

The CEM installation workflow consists of preparing your CDP Private Cloud Base cluster and then installing Edge Flow Management (EFM) on the Base cluster.

Installing EFM on your Base cluster is a simplified deployment during which you create only one cluster. You can use this set-up if you are implementing trial deployments or in simple production scenarios.

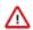

#### Important:

Running multiple Edge Flow Management instances on the same node is not recommended by Cloudera.

A Base cluster is a large cluster that contains SDX services like Ranger and Atlas, along with compute and storage services like Edge Flow Management, Impala, and Hive. It is sometimes called a Regular cluster in Cloudera Manager. Additional synonymous terms are SDX cluster, Shared cluster, or Data Lake cluster.

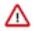

#### **Important:**

Cloudera recommends that you always install Edge Flow management on the Base cluster.

After a successful installation on your Base cluster, your Edge Flow Management cluster layout will look similar to the following:

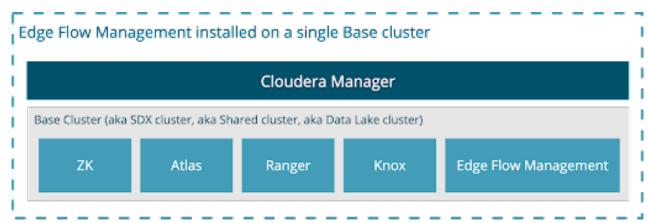

## Preparing your database and CDP Private Cloud Base cluster

Before you start installing Edge Flow Manager (EFM), you need to prepare your CDP Private Cloud Base cluster and a database for the service.

## **Installing JDK**

#### **About this task**

To ensure that Edge Flow Management functions correctly, you need to install JDK on each machine where the EFM server will be installed.

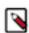

Note: Only Java 17 is supported.

#### **Procedure**

- 1. Download the JDK package from the appropriate website.
- 2. Run the following installation command.

For RHEL/CentOS:

yum install java-17-openjdk

#### What to do next

After installing the JDK, ensure that you have the required database installed and properly configured for Edge Flow Management.

#### **Related Information**

OpenJDK Download Oracle JDK Download Installing MySQL Installing PostgreSQL

#### Installing and configuring a database for EFM

Learn how to install a database and configure it with your Edge Flow Manager (EFM) to manage, control, and monitor dataflows.

By default, Edge Flow Management is preconfigured with an embedded H2 database. But when setting up Edge Flow Management, you have the option to install and configure an external MySQL or PostgreSQL database to use with EFM.

The H2 database that is preconfigured in the default efm.properties file. The contents of the embedded H2 database are stored in a file on your local file system. The H2 database location is specified by he JDBC URL property: Edge Flow Management JDBC URL (efm.db.url) – jdbc:h2:./database/efm

If you plan to use the embedded H2 database, you can skip the steps for installing and configuring an external database. Alternatively, you can install an external MySQL or PostgreSQL database. To proceed with external database installation, review the following steps.

For a list of supported MySQL or PostgreSQL databases, see System requirements for EFM.

#### **Installing MySQL**

Learn how to install a MySQL external database to support Edge Flow Management (EFM). If you have already installed a PostgreSQL or an Oracle database, you can skip these steps, as only one of the databases is required.

#### Before you begin

Ensure that you have installed the JDK. For installation instructions, see *Installing the JDK*.

#### **Procedure**

- 1. Log in to the node where you intend to install EFM.
- 2. Install MySQL and the MySQL community server, and start the MySQL service.

```
yum localinstall https://dev.mysql.com/get/mysql[***MYSQL_VERSION***]-com
munity-release-el[***RHEL_VERSION***]-[***PACKAGE_VERSION***].noarch.rpm
yum install mysql-community-server
systemctl start mysqld.service
```

Replace the placeholders with the appropriate values for your specific use case:

- [\*\*\*MYSQL VERSION\*\*\*]: Selected MySQL version
- [\*\*\*RHEL VERSION\*\*\*]: Red Hat Enterprise Linux (RHEL) version you are using
- [\*\*\*PACKAGE\_VERSION\*\*\*]: Specific package version

For a list of supported MySQL databases, see Supported Edge Flow Management databases.

For example, if you want to install the MySQL 8.0 Community Edition repository configuration package on a RHEL 8 system, you would use:

```
yum localinstall https://dev.mysql.com/get/mysql80-community-release-el8
  -8.noarch.rpm
```

3. Obtain the randomly generated MySQL root password.

```
grep 'A temporary password is generated for root@localhost' \
/var/log/mysqld.log |tail -1
```

**4.** Reset the MySQL root password.

```
/usr/bin/mysql_secure_installation
```

You are prompted for the password you obtained in the previous step. MySQL will request you to change the password.

#### What to do next

Once you have completed the MySQL installation, configure it for use with Edge Flow Manager.

#### **Related Information**

System requirements for EFM Installing JDK Configuring MySQL

#### **Configuring MySQL**

MySQL offers the option to use an externally located database that supports high availability. Learn how to set up a MySQL database for use with the Edge Flow Manager.

#### Before you begin

Ensure that you have installed a MySQL database. For instructions, see *Installing MySQL*.

#### **Procedure**

1. Download the MySQL JDBC driver and save it in an accessible location for later use.

```
/path/to/drivers/mysql-connector-java-8.0.16.jar
```

- 2. Create a database in MySQL.
  - a) Access the MySQL shell using the following command: mysql -u root -p
  - b) Run the following command to create a database:

CREATE DATABASE efm CHARACTER SET latin1;

**3.** Create a database user and grant privileges.

For remote hosts, specify the appropriate IP address using nifireg'@'<IP-ADDRESS> or nifireg'@'%

```
CREATE USER 'efm'@'%' IDENTIFIED BY 'efmPassword';
GRANT ALL PRIVILEGES ON efm.* TO 'efm'@'%';
FLUSH PRIVILEGES;
```

- **4.** After the Edge Flow Management service is installed, copy the MySQL driver JAR file saved in Step 1 to /opt/cloudera/parcels/CEM/EFM/lib
- **5.** Configure the following database properties in Cloudera Manager.
  - Edge Flow Management JDBC URL (efm.db.url) jdbc:mysql://<MYSQL-HOSTNAME>:<MYSQL-POR T>/efm
  - Edge Flow Management JDBC Driver (efm.db.driverClass) com.mysql.cj.jdbc.Driver
  - Edge Flow Management Database Username (efm.db.username) efm
  - Edge Flow Management Password (efm.db.password) efmPassword

#### What to do next

When you have completed the Edge Flow Management database configuration, proceed to installing Cloudera Manager and your CDP Private Cloud Base cluster.

#### **Related Information**

Installing MySQL

#### Installing PostgreSQL

Learn how to install a PostgreSQL external database to support Edge Flow Management (EFM). If you have already installed a MySQL or an Oracle database, you can skip these steps. Only one of the databases is required.

#### Before you begin

Ensure that you have installed the JDK. For installation instructions, see *Installing the JDK*.

#### **Procedure**

1. Install Red Hat Package Manager (RPM) according to your operating system's requirements.

```
yum install https://yum.postgresql.org/[***POSTGRESQL_VERSION***]/redhat/
rhel-[***RHEL_VERSION***]-x86_64/[***REPOSITORY_PACKAGE_NAME***]
```

Replace the placeholders with the appropriate values for your specific use case:

- [\*\*\*POSTGRESQL\_VERSION\*\*\*]: Desired PostgreSQL version
- [\*\*\*RHEL\_VERSION\*\*\*]: Red Hat Enterprise Linux (RHEL) version you are using
- [\*\*\*REPOSITORY\_PACKAGE\_NAME\*\*\*]: Name of the repository configuration package for the specified PostgreSQL version and RHEL version.

For a list of supported PostgreSQL databases, see Supported Edge Flow Management databases.

For example, to add the PostgreSQL 12 repository to a RHEL 8 system, you would use:

```
yum install https://yum.postgresql.org/12/redhat/rhel-8-x86_64/pgdg-redh
at12-12-4.noarch.rpm
```

2. Install the PostgreSQL version of your choice.

```
yum install postgresql[***POSTGRESQL_VERSION***]-server postgres
ql[***POSTGRESQL_VERSION***]-contrib postgresql[***POSTGRESQL_VERSION***]
```

For example, if you wanted to add the PostgreSQL 12, you would use:

```
yum install postgresql12-server postgresql12-contrib postgresql12
```

3. Initialize the database.

For CentOS 7, use the following syntax:

```
[***POSTGRESQL_BIN_PATH***]/postgresql[***POSTGRESQL_VERSION***]-setup i nitdb
```

For example, to initialize PostgreSQL 12, you would use:

```
/usr/pgsql-12/bin/postgresql12-setup initdb
```

4. Enable and start PostgreSQL.

```
systemctl enable postgresql-[***POSTGRESQL_VERSION***].service systemctl s tart postgresql-[***POSTGRESQL_VERSION***].service
```

For example, if you are using CentOS 7, use the following syntax:

```
systemctl enable postgresql-12.service systemctl start postgresql-12.service
```

5. Verify that you can log in.

```
sudo su postgres psql
```

#### What to do next

When PostgreSQL is installed, configure the database for use with Edge Flow Management.

#### **Related Information**

System requirements for EFM

**Installing JDK** 

Configuring PostgreSQL

#### Configuring PostgreSQL

PostgreSQL offers the option to use an externally located database that supports high availability. Learn how to set up a MySQL database for use with the Edge Flow Manager.

#### Before you begin

Ensure that you have installed a PostgreSQL database. For instructions, see *Installing PostgreSQL*.

#### **Procedure**

1. Download the Postgres JDBC driver and save it in an accessible location for later use.

```
/path/to/drivers/postgresql-42.2.2.jar
```

- 2. Create a database in PostgreSQL using createdb efm.
- 3. Create a database user and grant privileges.

```
CREATE USER efm WITH PASSWORD 'efmPassword';
GRANT ALL PRIVILEGES ON DATABASE "efm" to efm;
```

- **4.** After Edge Flow Management service is installed, copy the PostgreSQL driver JAR file saved in Step 1 to /opt/cloudera/parcels/CEM/EFM/lib
- 5. Configure the following database properties in Cloudera Manager.
  - Edge Flow Management JDBC URL (efm.db.url) jdbc:mysql://<POSTGRES-HOSTNAME>:<POSTGRES-PORT>/efm
  - Edge Flow Management JDBC Driver (efm.db.driverClass) org.postgresql.Driver
  - Edge Flow Management Database Username (efm.db.username) efm
  - Edge Flow Management Password (efm.db.password) efmPassword

#### What to do next

When you have completed the Edge Flow Management database configuration, proceed to installing Cloudera Manager and your CDP Private Cloud Base cluster.

#### **Related Information**

Installing PostgreSQL

#### **Installing Oracle**

Learn how to install an external Oracle database to support Edge Flow Management (EFM).

Follow the Oracle documentation to install the database. This step is required only if you do not have the Oracle database installed in your data center or environment. If you are using an existing Oracle database, you can skip this step. If you have already installed a PostgreSQL or a MySQL database, you can also skip these steps. Only one of the databases is required.

For a list of supported Oracle databases, see Supported Edge Flow Management databases.

#### What to do next

Once you have installed Oracle, configure the database for use with Edge Flow Management.

#### **Configuring Oracle**

Learn how to configure a Oracle database to integrate with Edge Flow Manager.

#### About this task

Oracle provides the option to use an externally located database that supports high availability.

#### Before you begin

You have installed an Oracle database. For details, see *Installing Oracle*.

#### **Procedure**

1. Download the Oracle JDBC connector and save it somewhere accessible for later use.

```
/path/to/drivers/ojdbc11.jar
```

2. Open Oracle SQL\*Plus or SQLcl using OS-level authentication.

```
sqlplus / as sysdba
```

3. Create a database user and grant privileges.

```
CREATE USER efm IDENTIFIED BY efmPassword; GRANT CONNECT, RESOURCE, CREATE VIEW TO efm; COMMIT;
```

- **4.** After the Edge Flow Management service is installed, copy the Oracle driver jar file saved in Step 1 to /opt/cloudera/parcels/CEM/EFM/lib.
- **5.** Configure the database properties in Cloudera Manager.
  - Edge Flow Management JDBC Url (efm.db.url) jdbc:oracle:thin://<ORACLE-HOSTNAME>:<ORACLE-PORT>/efm
  - Edge Flow Management JDBC Driver (efm.db.driverClass) oracle.jdbc.OracleDriver
  - Edge Flow Management Database Username (efm.db.username) efm
  - Edge Flow Management Password (efm.db.password) efmPassword

#### What to do next

When you have completed the Edge Flow Management database configuration, proceed to installing Cloudera Manager and your CDP Private Cloud Base cluster.

#### Installing Cloudera Manager and a CDP Private Cloud Base cluster

Before installing Cloudera Edge Management, you need to set up CDP Private Cloud Base with Cloudera Manager.

#### Before you begin

- Make sure you have installed a JDK.
- · If you intend to use an external database, ensure you have installed and configured it.

#### About this task

See the *CDP Private Cloud Base Installation Guide* for comprehensive instructions on installing Cloudera Manager and a CDP Private Cloud Base cluster. Ensure to perform the following minimum steps.

#### **Procedure**

1. Install CDP Private Cloud Base.

See the CDP Private Cloud Base Installation Guide for more information.

2. Enable Auto-TLS and Kerberos.

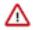

**Important:** Unsecured Edge Flow Management is not supported.

For details on security options and recommendations, see the CEM Security documentation.

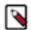

#### Note:

- Wildcard certificates are not supported.
- If Edge Flow Management operates behind Knox, do not use wildcard certificates for Knox.

For more information on certificate requirements, see TLS certificate requirements and recommendations.

As Edge Flow Management has no dependency on any other CDP Private Cloud Base service, you do not need to install additional services.

#### What to do next

When the CDP Private Cloud Base cluster installation is ready, add the CEM parcel and CSD files.

#### **Related Information**

CEM security overview

## **Installing CEM parcel and CSD files**

To set up Cloudera Edge Management (CEM) on a CDP Private Cloud Base cluster, you need to add the CEM parcel to your cluster using Cloudera Manager, making the Edge Flow Management service available for installation. Additionally, you also need to upload the Edge Flow Management Custom Service Descriptor (CSD) files to the default CSD directory. These files contain crucial configuration information required to describe and manage the new service effectively.

#### Before you begin

- You have installed a JDK. For more information, see *Installing the JDK*.
- You have installed and configured a database for use with Edge Flow Management. For more information, see *Installing and configuring a database for Edge Flow Management*.
- You have installed a CDP Private Cloud Base cluster. For more information, see *Installing Cloudera Manager* and a CDP Private Cloud Base cluster.

#### **Procedure**

- 1. Log into Cloudera Manager.
- 2. Navigate to the Parcels page by selecting Hosts Parcels.
- 3. Click Parcel Repository & Network Settings.
- **4.** Add the Repository URL.
  - a) On the Parcel Repository & Network Settings page, click + to add an additional row in the Remote Parcel Repository URLs list.
  - b) Add the URL of the CEM parcel repository where the parcel file that you intend to install is hosted.

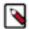

#### Note:

When providing the URL, make sure that the actual parcel file name is not included in the string you add. Cloudera Manager will search for any parcel files located within the specified directory.

#### RHEL/CentOS 7

https://archive.cloudera.com/p/CEM/redhat7/2.x/updates/2.1.2.0/tars/efm/parcel/

#### RHEL/CentOS 8

https://archive.cloudera.com/p/CEM/redhat8/2.x/updates/2.1.2.0/tars/efm/parcel/

#### RHEL/CentOS 8

https://archive.cloudera.com/p/CEM/redhat9/2.x/updates/2.1.2.0/tars/efm/parcel/

#### Ubuntu 20

https://archive.cloudera.com/p/CEM/ubuntu20/2.x/updates/2.1.2.0/tars/efm/parcel/

See Download locations for a complete list of parcel links.

5. Click Save & Verify Configuration.

The new CEM parcel is displayed on the Parcels page.

- 6. Click Download next to CEM to download the parcel to the local repository.
- 7. When the download is completed, click Distribute to distribute the parcel to all clusters.
- **8.** Download the CSD files for Edge Flow Management from the CEM repository and place them in the default CSD directory: /opt/cloudera/csd

For more information, see Download locations.

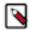

#### Note:

Ensure that the CSD version you download is the same as the CEM version. Different CSD and CEM versions can cause problems when configuring and managing Edge Flow Management through Cloudera Manager.

**9.** Change the ownership of the CSD files.

In /opt/cloudera/csd, enter:

```
chown cloudera-scm:cloudera-scm /opt/cloudera/csd/*
chmod 644 /opt/cloudera/csd/*
```

10. Restart the Cloudera Manager Server.

sudo service cloudera-scm-server restart

- 11. Go back to Cloudera Manager, click Clusters Cloudera Management Service and click Actions Restart to restart the service.
- 12. Navigate to the Parcels page by selecting Hosts Parcels.
- 13. Click Activate next to CEM in the parcel list to activate the CEM parcel.
- 14. Click OK when confirmation is required.

#### What to do next

You have completed your CDP Private Cloud Base installation. You can now proceed with installing, securing, and configuring CEM.

## Installing EFM on your Base cluster

Learn how to add and configure the Edge Flow Management (EFM) service on a CDP Private Cloud Base Base cluster.

#### Before you begin

Ensure that you have successfully installed a CDP Private Cloud Base cluster.

#### **Procedure**

Navigate to the Home Status tab and click Actions Add Service.
 Install one service at a time.

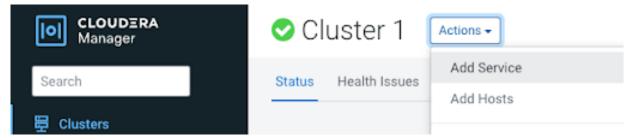

- 2. Select the Edge Flow Management service and click Continue to proceed to the Add Service wizard.
- **3.** Configure the Edge Flow Management dependencies as needed and click Continue. Select Knox to establish a secure single entry point for accessing services.
- **4.** Assign roles to your Edge Flow Management service by selecting the appropriate hosts where you want to install your new Edge Flow Management roles, and then click Continue to proceed.
- **5.** Review the configuration changes and click Continue to start the service installation.
  - Provide a value for your Initial Admin Identity.
  - Fill in the database related properties as configured in *Installing and configuring a database for Edge Flow Management*.
  - Choose between LDAP and KNOX authentication methods according to your requirements. For more information, see the related section in *User authentication*.
  - Optionally, you can further customize your Edge Flow Management configuration here.
- **6.** Click Continue and then Finish to complete the installation process.

#### **Results**

You have completed your CEM installation. To access the Edge Flow Management UI, open a web browser and enter the following URL: https://[\*\*\*HOSTNAME\*\*\*]:10090/efm/ui

#### What to do next

Verify that the new service is added properly by checking its health status. If the health status is good, the service has been added correctly.